# 如何使用EFI Shell將安全惡意軟體分析裝置引導 至恢復模式並將恢復模式新增到引導選項

## 目錄

簡介 問題 解決方案 EFI外殼 將恢復模式新增到引導選項

## 簡介

本文檔介紹如何使用EFI Shell將Secure Malware Analytics®裝置引導至恢復模式並將恢復模式新增 到引導選項的步驟。

## 問題

您可以看到如下圖所示,BIOS視窗中未顯示恢復模式:

Please select boot device:

Appliance UEFI: Built-in EFI Shell UEFI: IP4 0100 Intel(R) I350 Gigabit Network Connection UEFI: IP4 0101 Intel(R) I350 Gigabit Network Connection Enter Setup

> ↑ and ↓ to move selection ENTER to select boot device ESC to boot using defaults

在此案例中,為了能夠引導進入恢復模式,必須使用下一節中介紹的步驟。

## 解決方案

## EFI外殼

步驟1.將KVM介面卡連線到外部顯示器和鍵盤,並將其插入裝置前面的KVM埠。如果CIMC可用且 已配置,則可以使用遠端KVM。

#### 步驟3.在BIOS視窗中按F6獲取可能的引導目標清單。

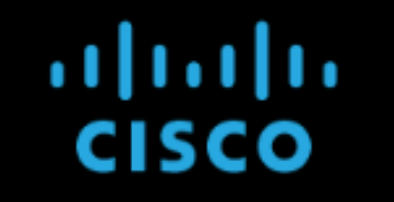

Press <F2> Setup, <mark><F6> Boot Menu,</mark> <F7> Diagnostics, <F8>Cisco IMC Configuration, <F12> Network Boot

Bios Version : C220M4.4.0.2d.0.0627191019 Platform ID : C220M4

Cisco IMC IPv4 Address : Cisco IMC MAC Address :

Processor(s) Intel(R) Xeon(R) CPU E5-2697 v4 @ 2.30GHz Total Memory = 512 GB Effective Memory = 512 GB Memory Operating Speed 2400 Mhz Entering boot selection menu...

#### 步驟4.選擇UEFI:內建EFI外殼。

Please select boot device:

Appliance UEFI: Built-in EFI Shell UEFI: IP4 0100 Intel(R) I350 Gigabit Network Connection UEFI: IP4 0101 Intel(R) I350 Gigabit Network Connection Enter Setup

> 1 and ↓ to move selection ENTER to select boot device ESC to boot using defaults

步驟5.在此之後,請在啟動指令碼完成之前按ESC以移入EFI Shell。

## 步驟6.可用檔案系統的清單。

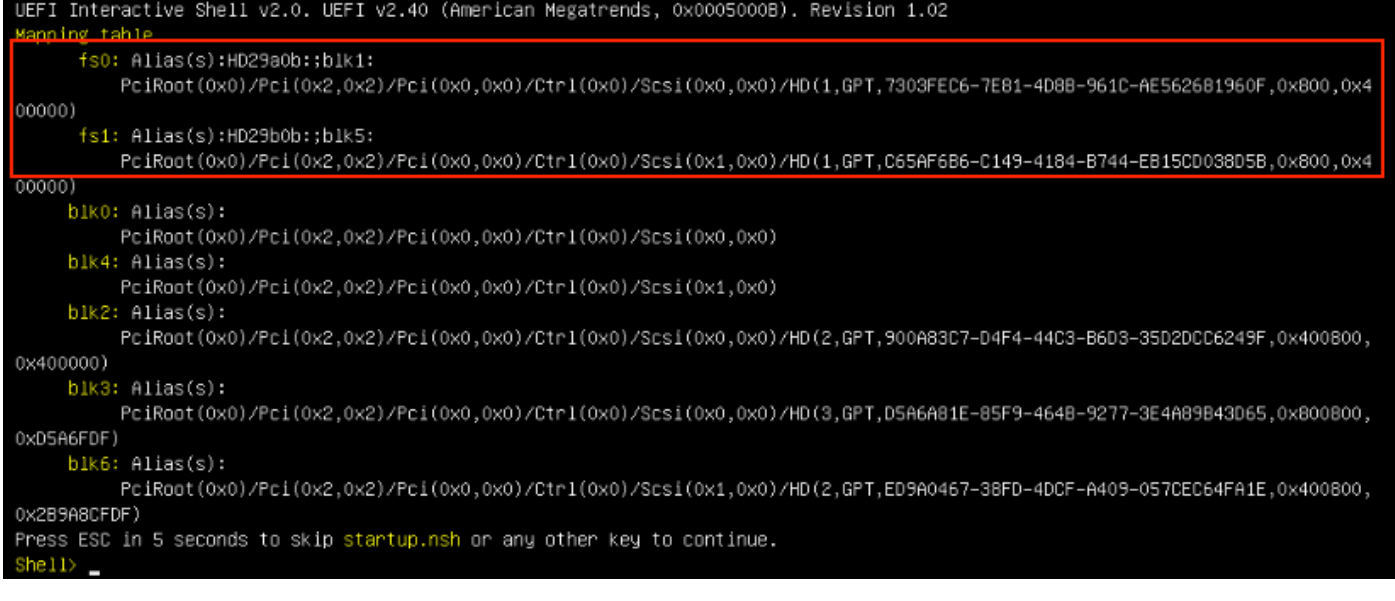

步驟7。此時,您需要找到位於其中一個檔案系統中的Recovery目錄。

### 步驟8.導航到該目錄。

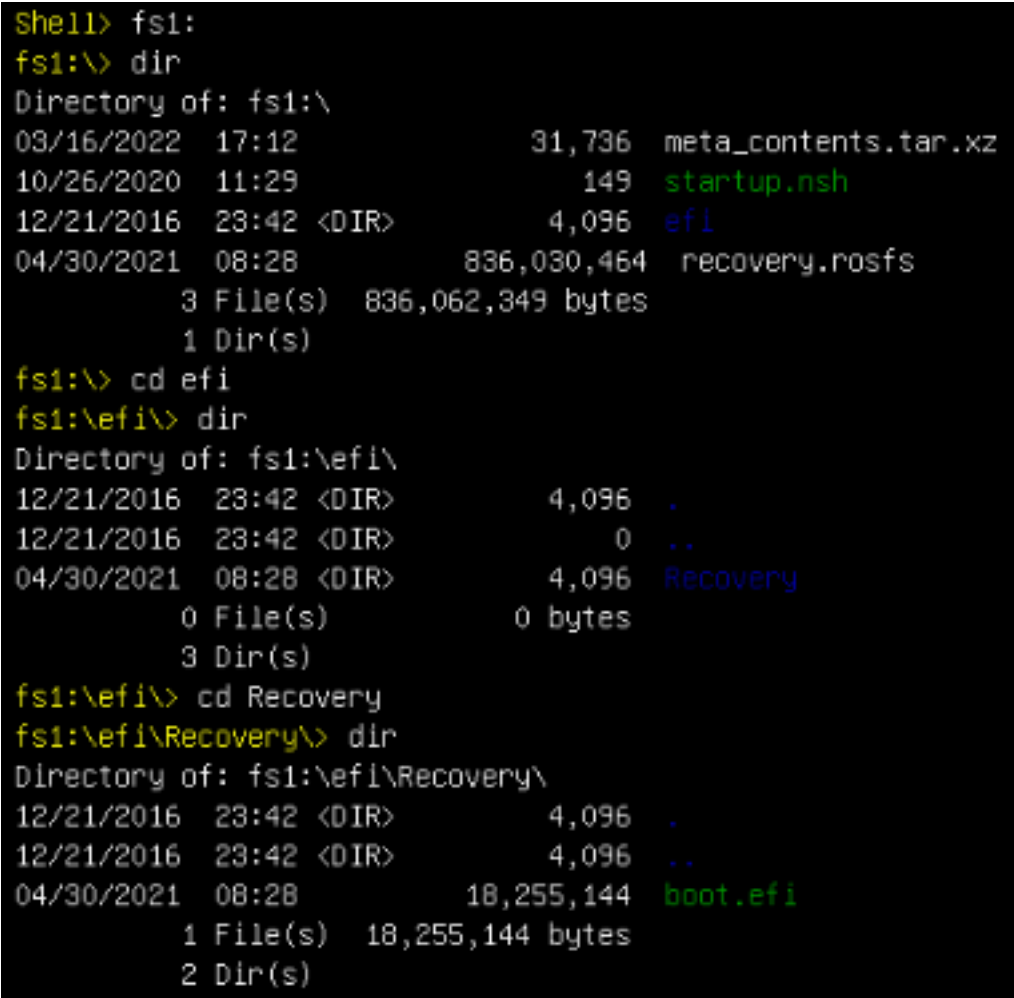

#### 步驟10.裝置啟動至恢復模式。

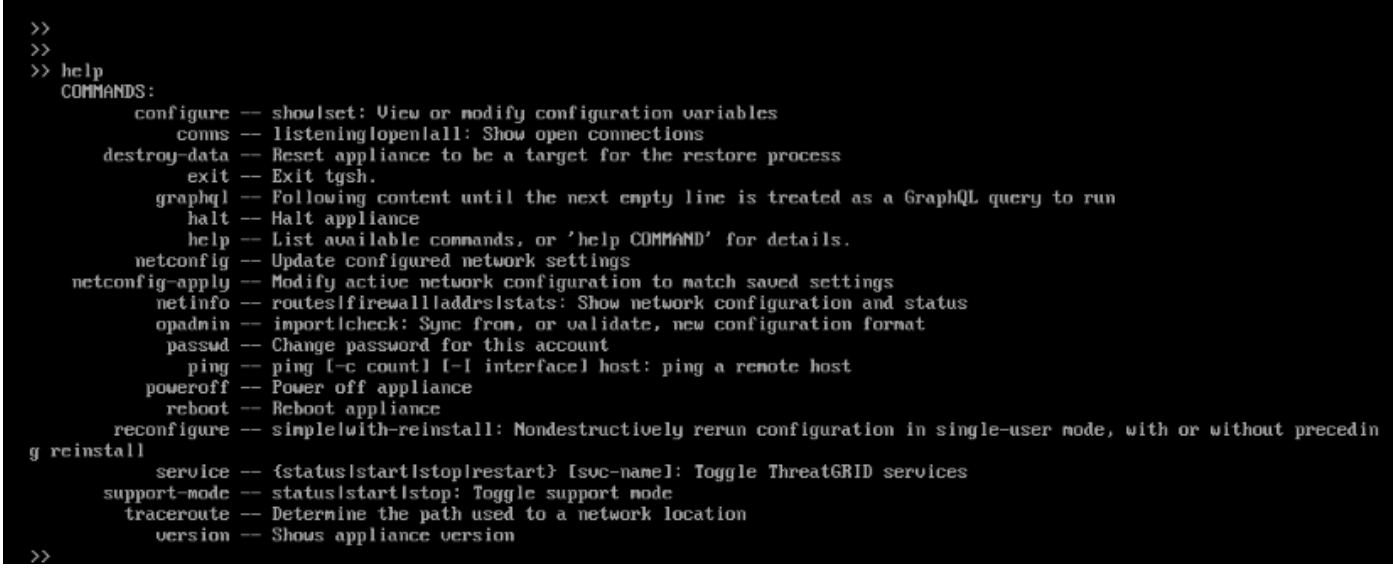

## 將恢復模式新增到引導選項

步驟1.將KVM介面卡連線到外部顯示器和鍵盤,並將其插入裝置前面的KVM埠。如果CIMC可用且 已配置,則可以使用遠端KVM。

步驟2.重新啟動裝置。

步驟3.在BIOS視窗中按F6獲取可能的引導目標清單。

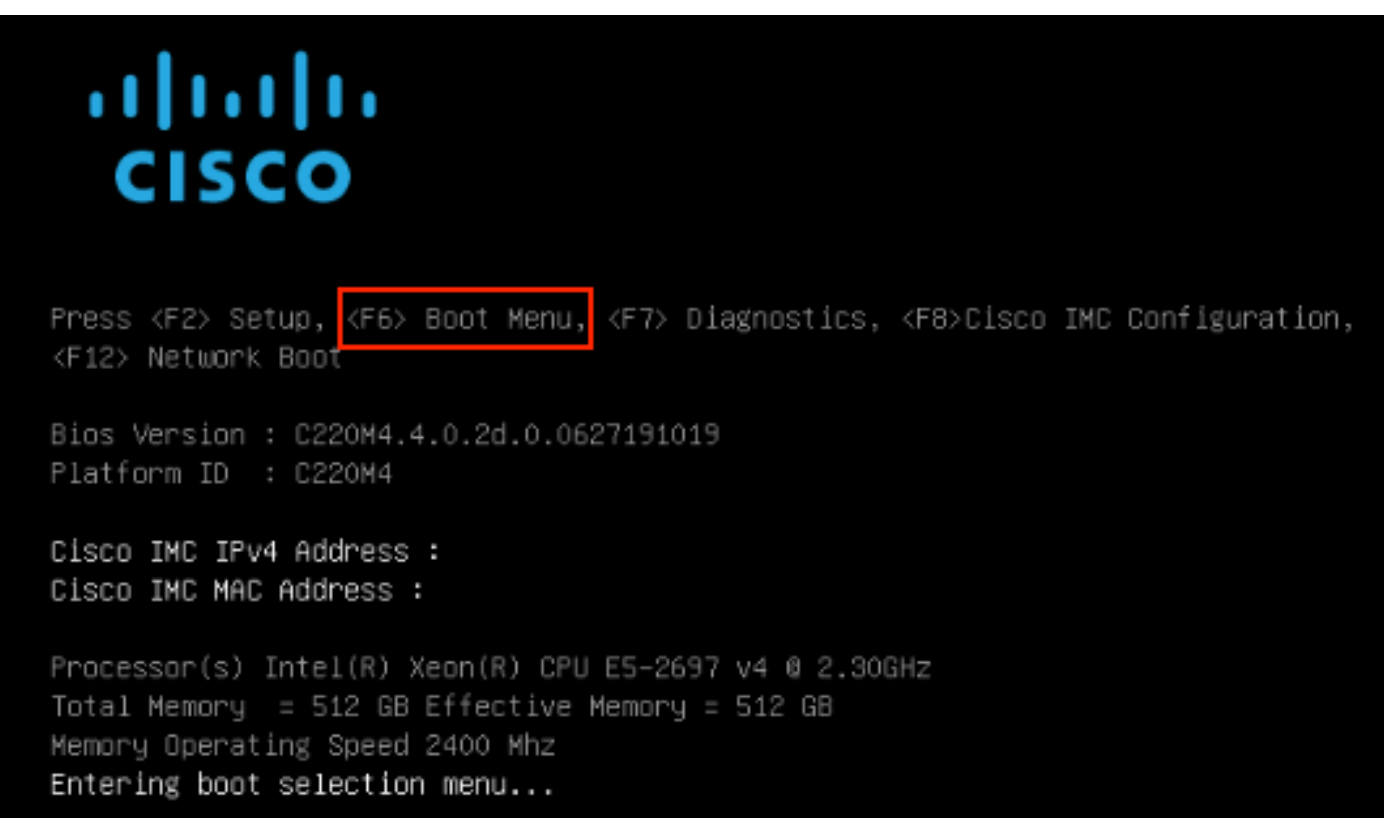

#### 步驟4.選擇輸入設定。

## Please select boot device:

Appliance UEFI: Built-in EFI Shell UEFI: IP4 0100 Intel(R) I350 Gigabit Network Connection UEFI: IP4 0101 Intel(R) I350 Gigabit Network Connection Enter Setup ↑ and ↓ to move selection ENTER to select boot device ESC to boot using defaults

步驟5.導覽至Boot Options,滾動至底部,然後選擇Add New Boot Option。

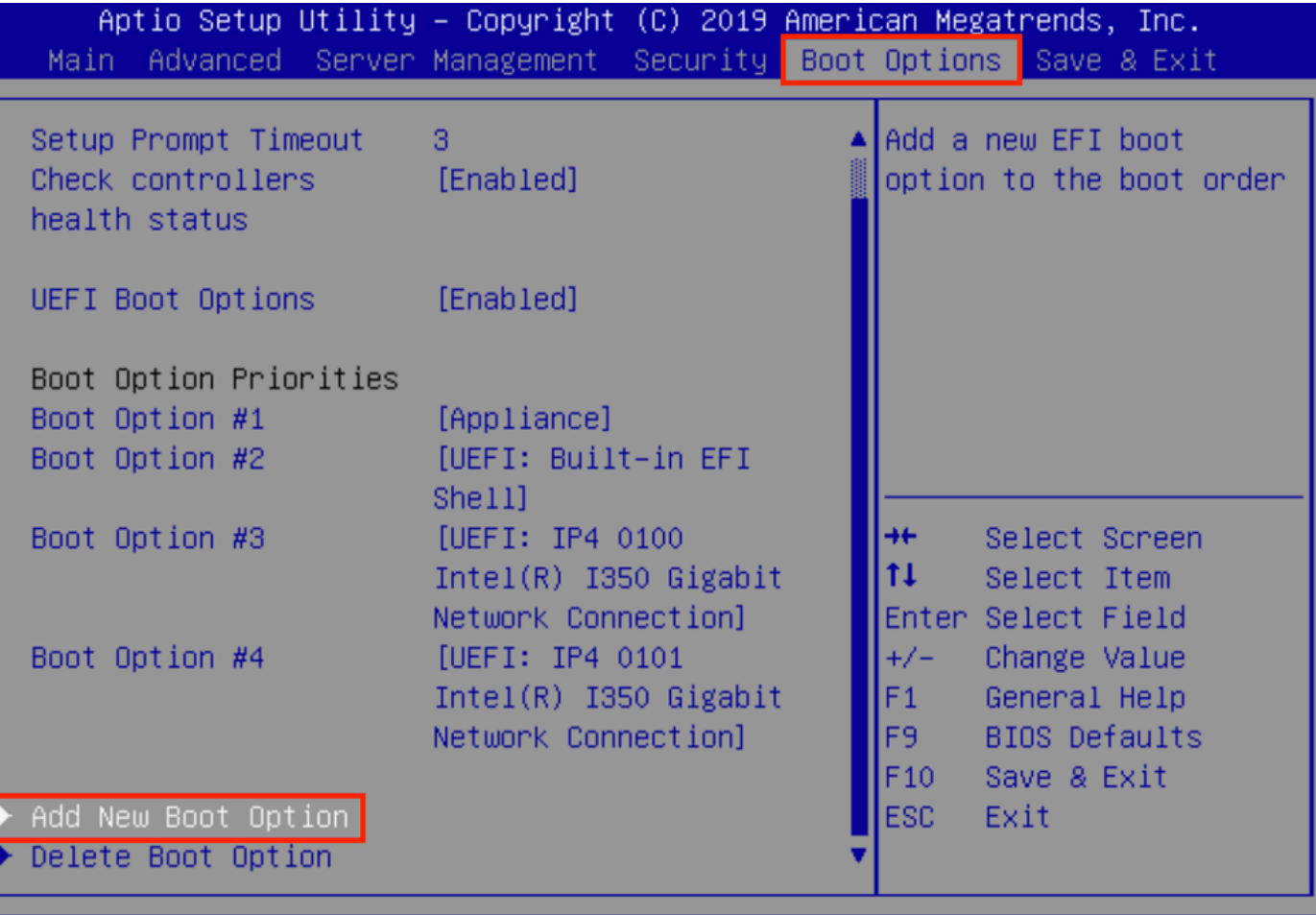

步驟6.選擇Add boot option,然後鍵入Recovery。

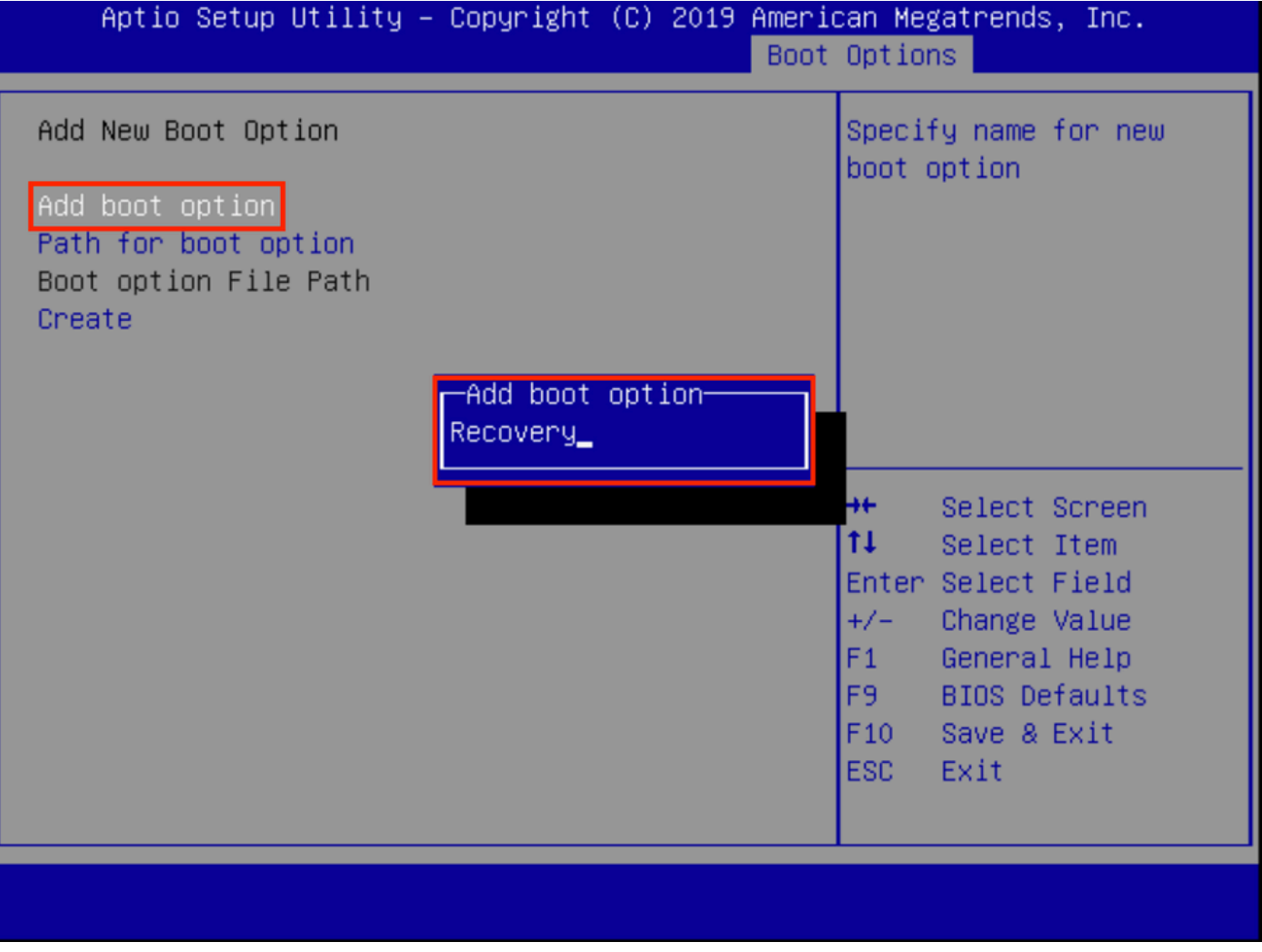

步驟7.選擇Path for boot選項並選擇正確的File System。

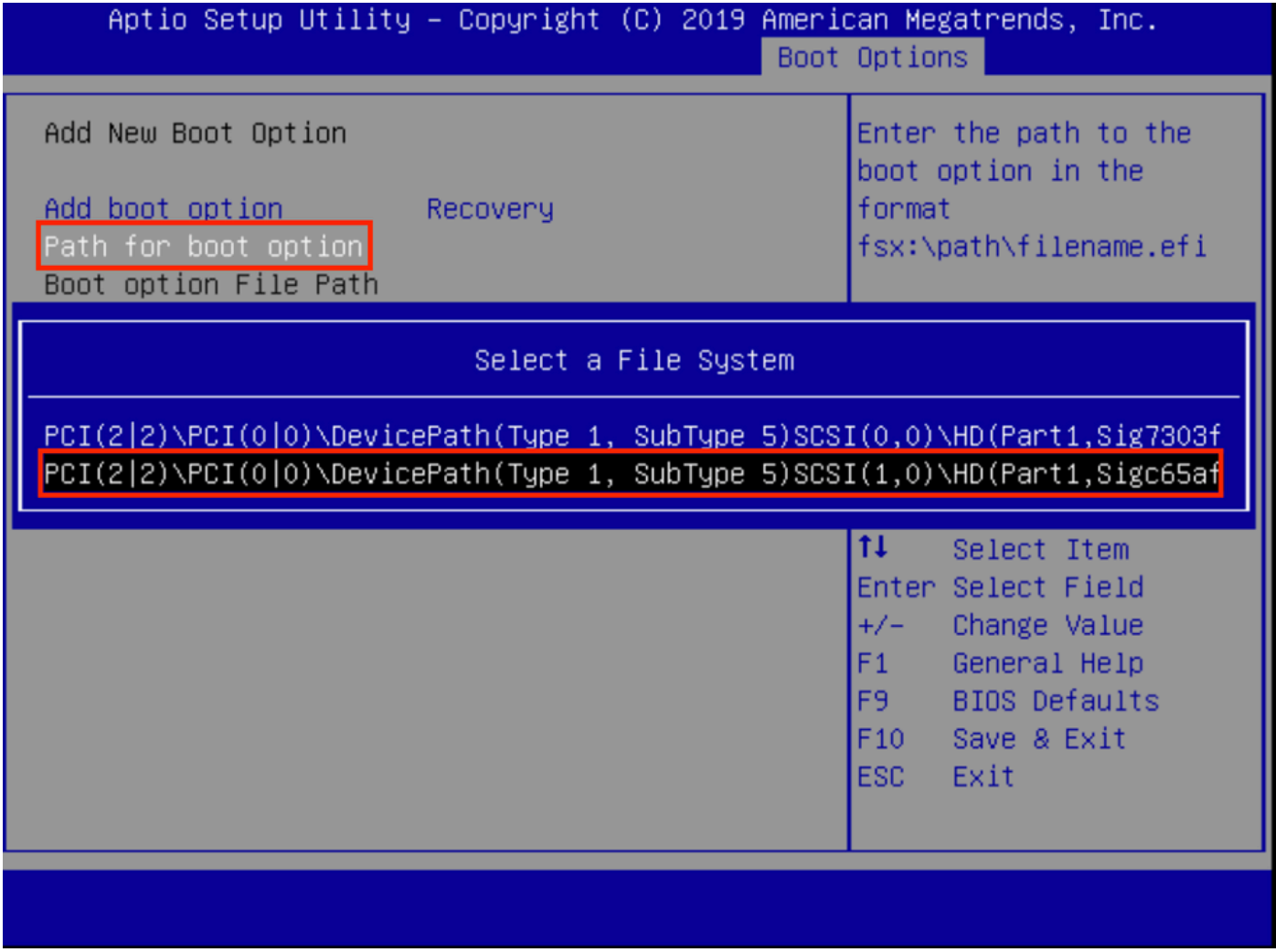

步驟8.選**擇<efi>、<Recovery>和<boot.efi>**。

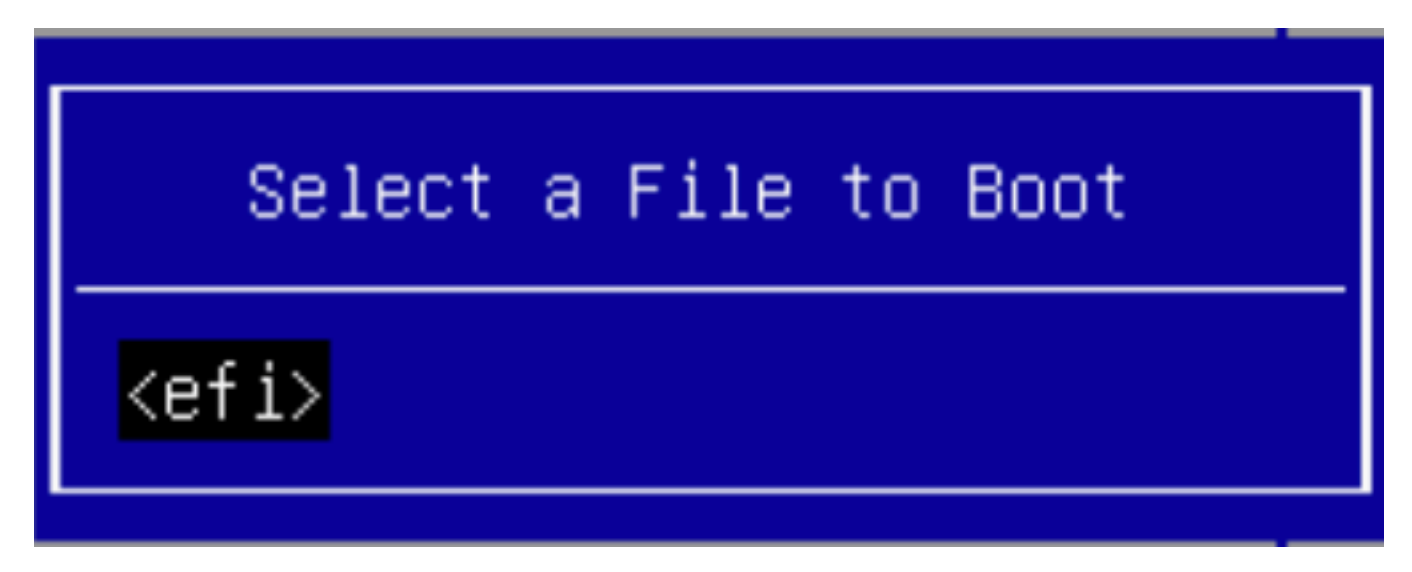

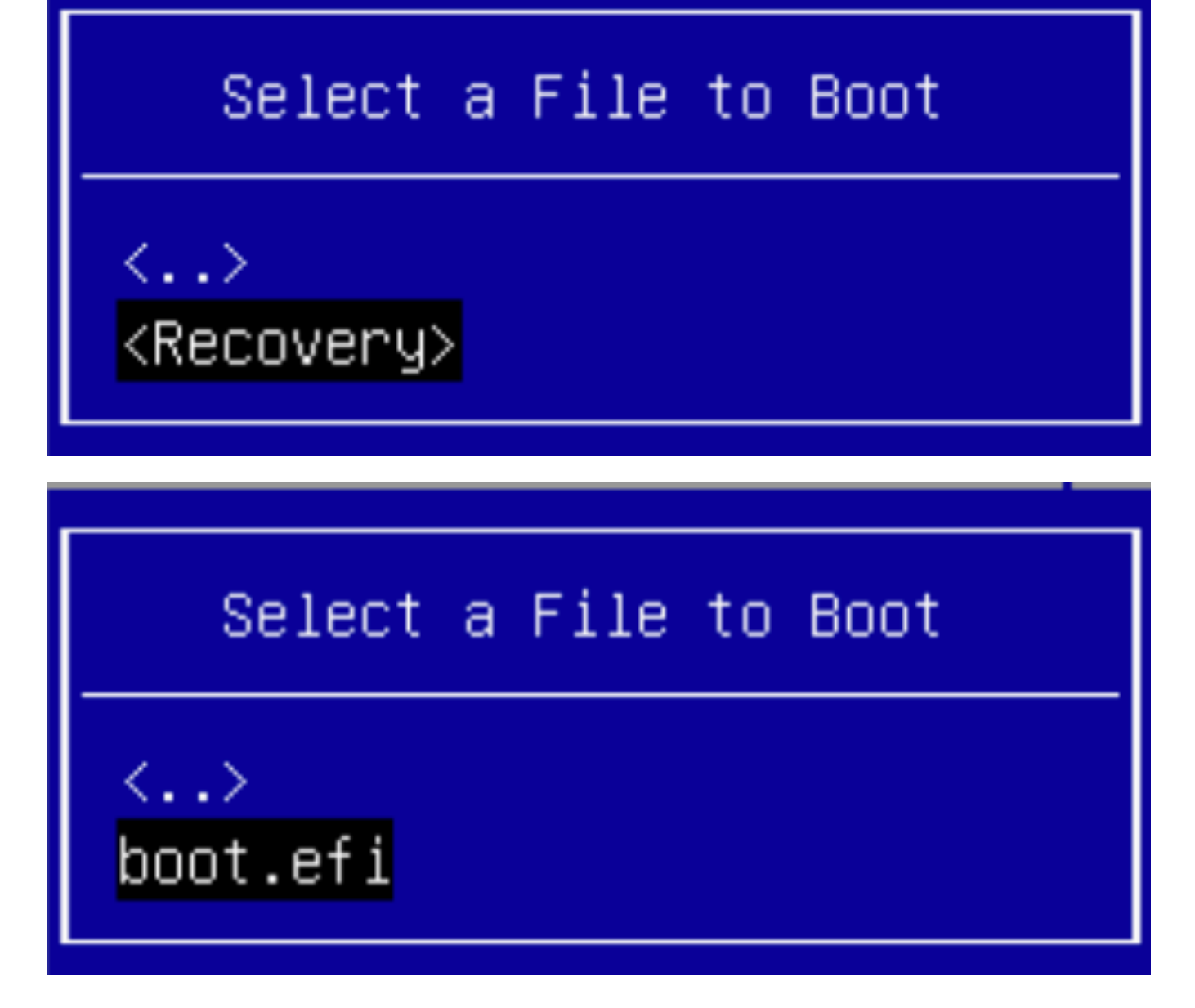

步驟9.選擇Create。

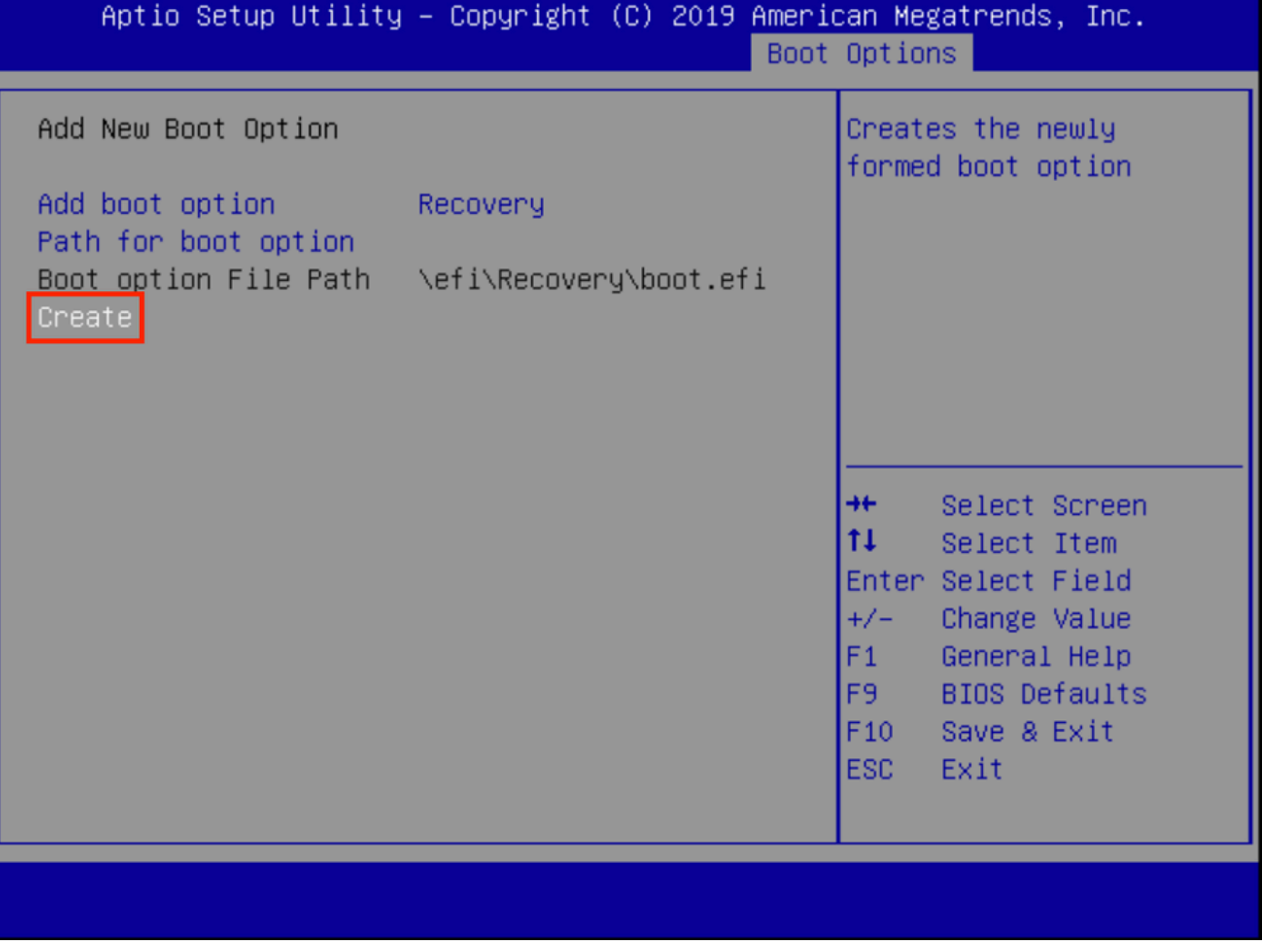

步驟10.建立新引導選項。

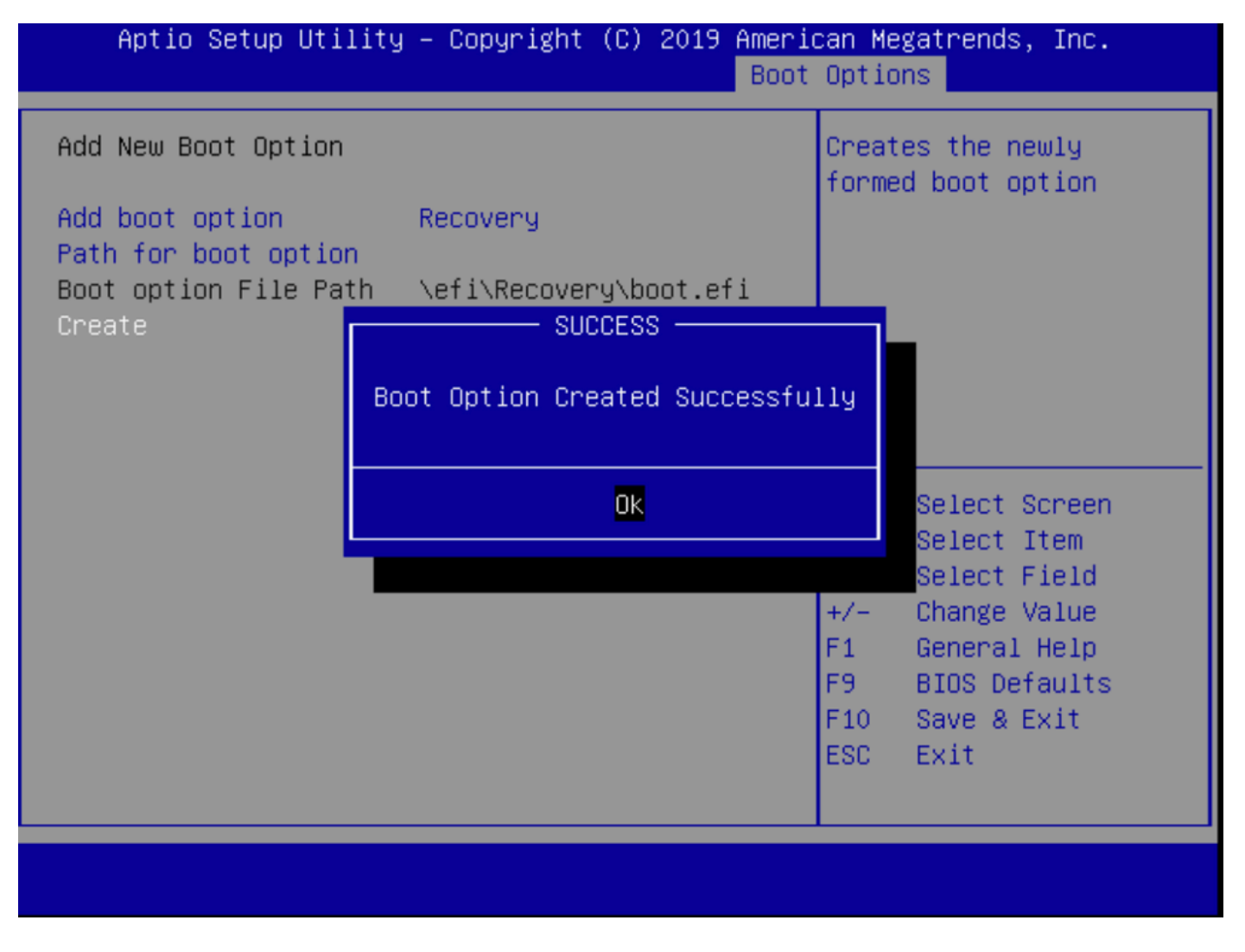

步驟12.使用+/ — 按#2將Recovery選項放在適當的位置。

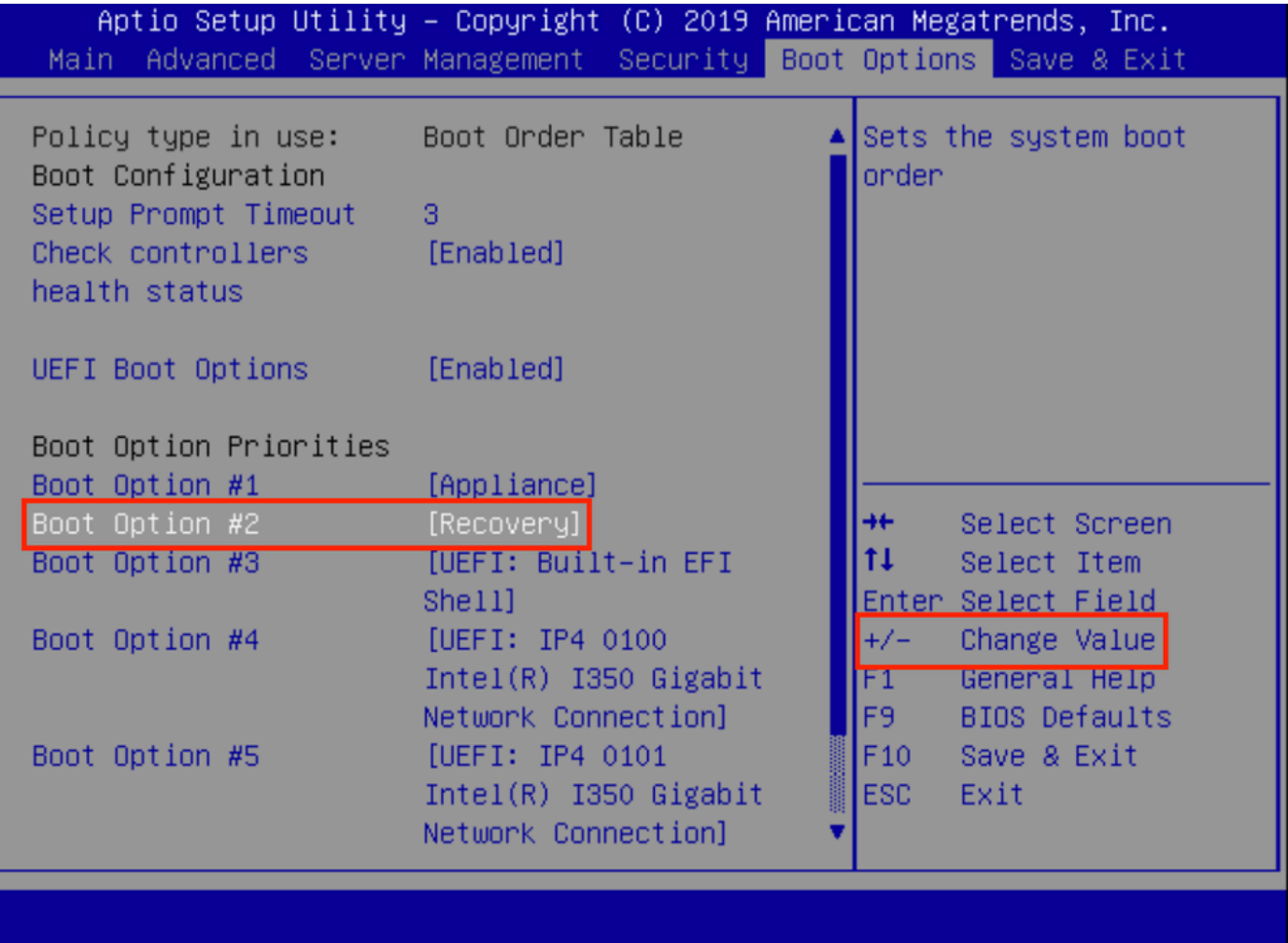

步驟13.導覽至Save & Exit, 然後選擇Save Changes and Exit。

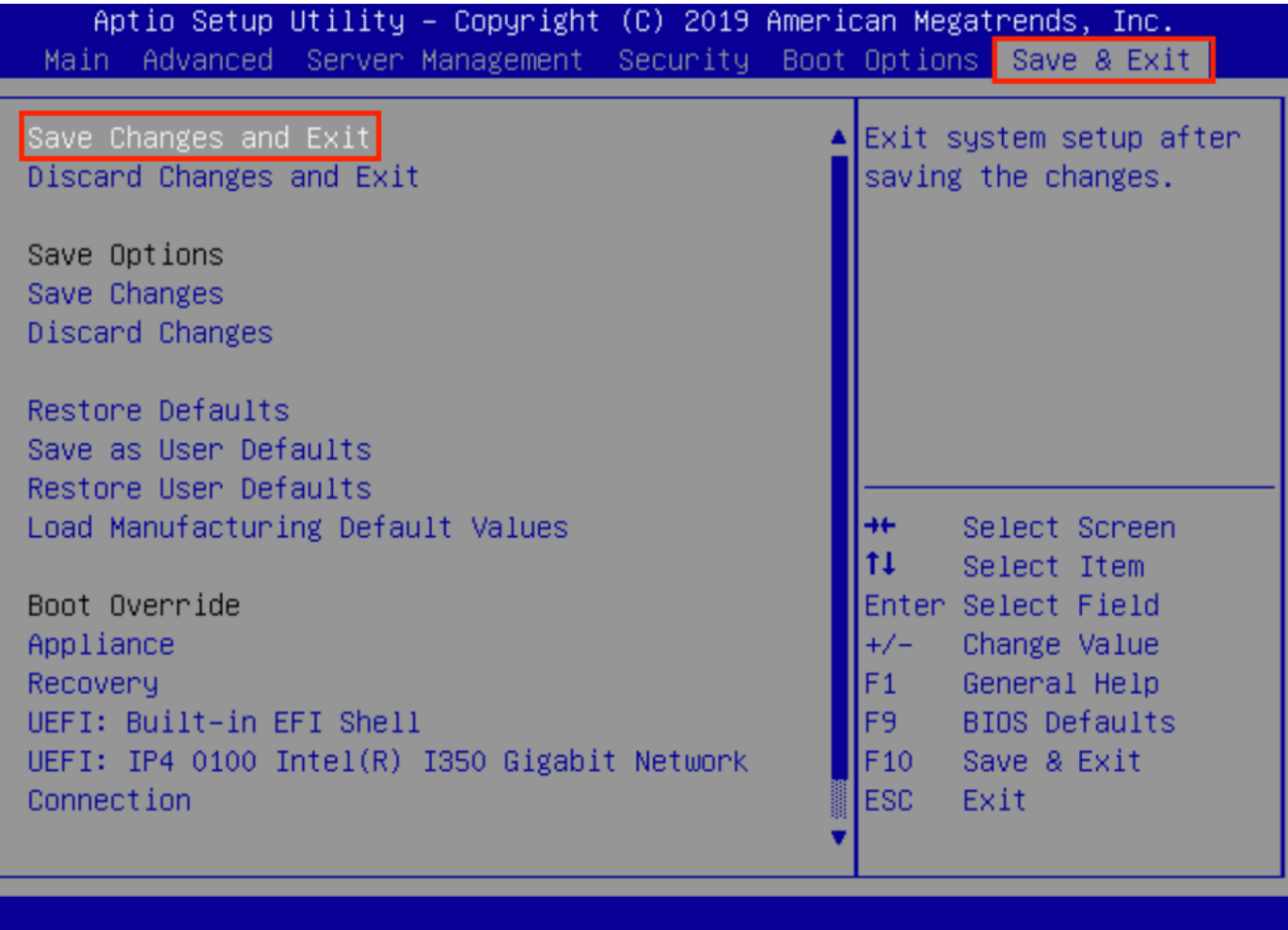

步驟14.確認更改。

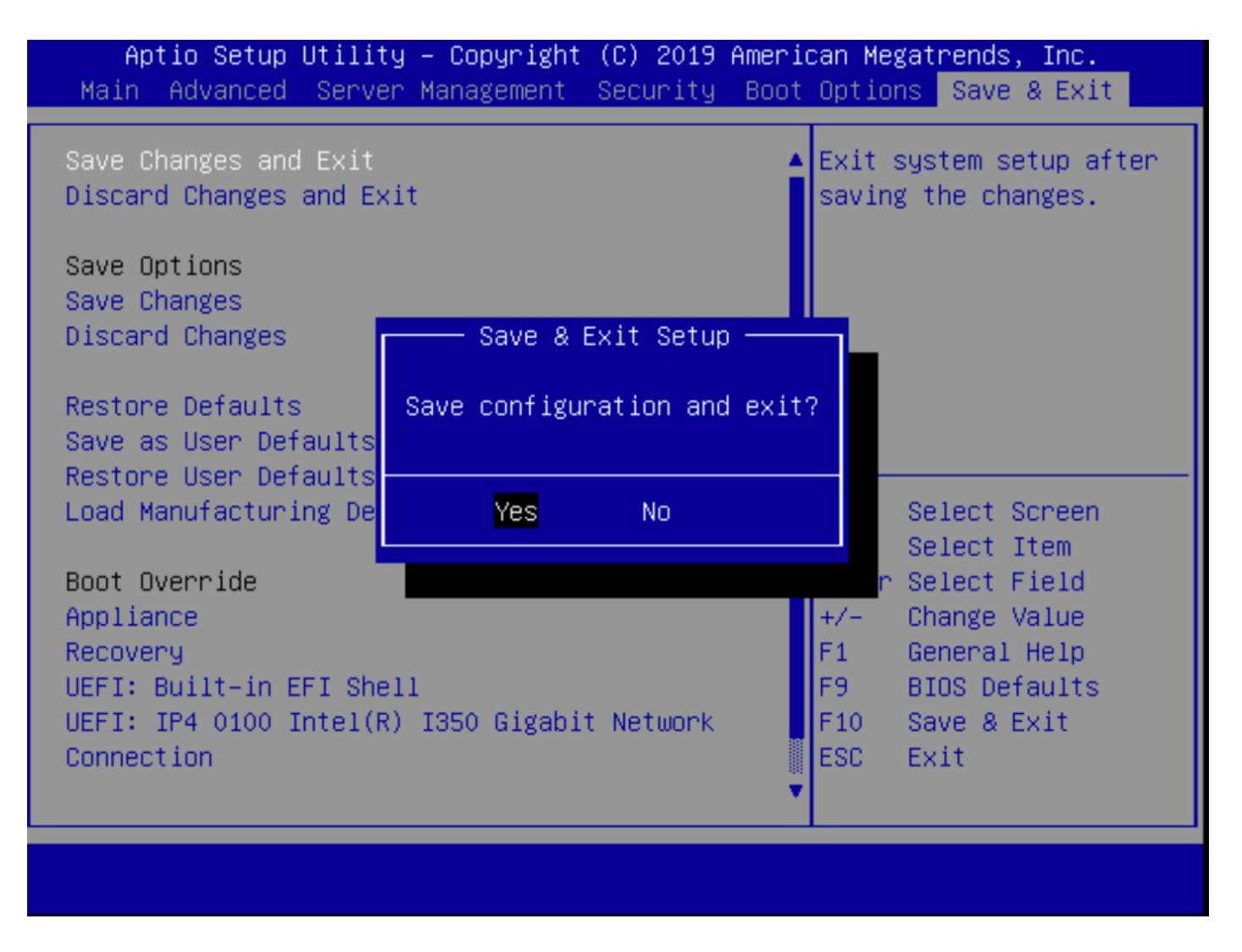

步驟15.裝置正常啟動。

有關詳細資訊,請參閱[安全惡意軟體分析裝置管理指南](/content/en/us/td/docs/security/threat_grid/admin-guide/v2-12/b_threat-grid-admin-guide.html)。